## **Advertise Vacant Position**

*Log in to your PeopleAdmin account to get started. From the TTU homepage, click Faculty & Staff and select PeopleAdmin from the drop down menu—or go to the PeopleAdmin site directly at [https://jobs.tntech.edu/hr.](https://jobs.tntech.edu/hr)*

**Step 1.** Requests to advertise can be started by an **Initiator**, **Director/Department Chair**, or **Dean/Admin Officer**. If needed, use the dropdown menu to change your group type.

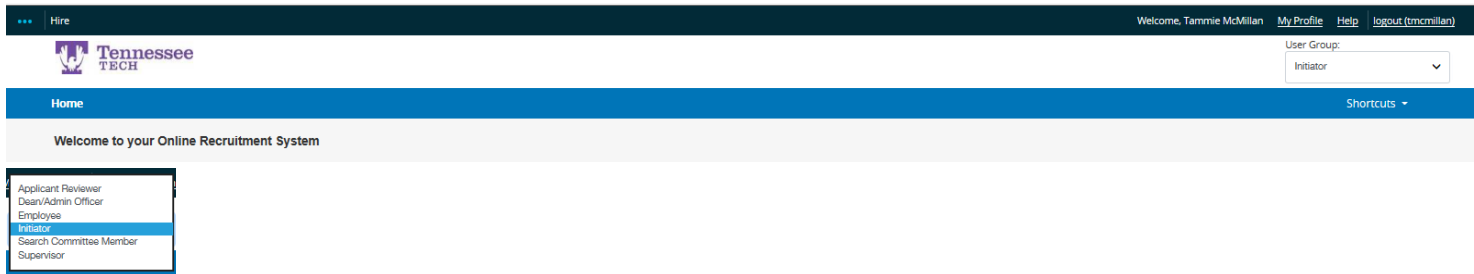

**Step 2.** Click on the module indicator (3 blue dots) in the upper left corner and select Positions. The top of the screen will turn orange.

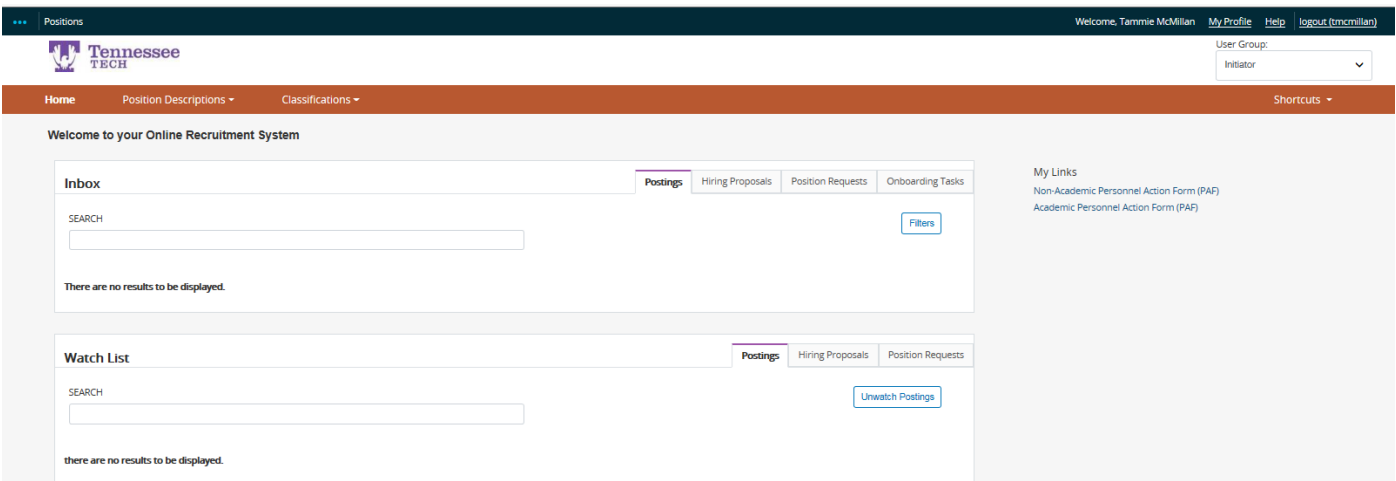

**Step 3.** Click on the drop down arrow beside the **Position Descriptions** tab and select the position type from the dropdown box.

- → *Select Administrative Staff, Clerical and Support Staff, or Faculty to start a request.*
- → *Select Position Requests to view requests currently in progress (including drafts).*

**Step 4.** Use the search bar to find the position. (You can search by title, position number, employee name, etc.)

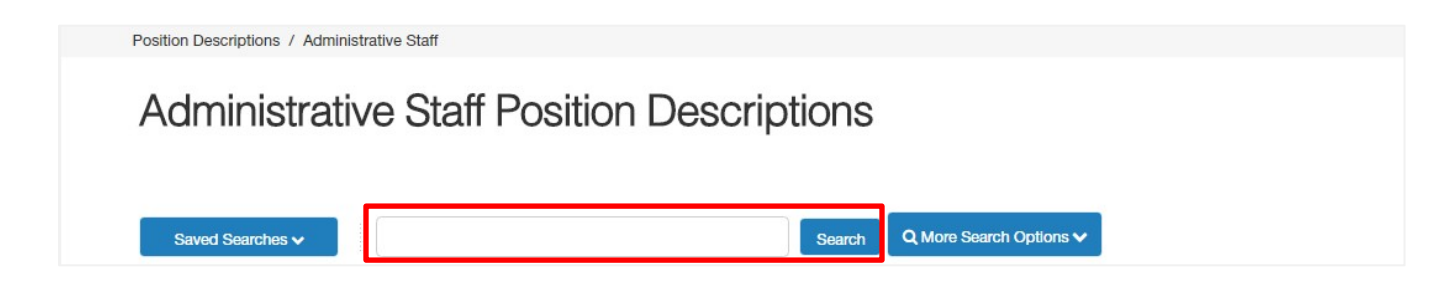

## **Step 5.** Click on the **Position Number** or **Working Title** to open the position description.

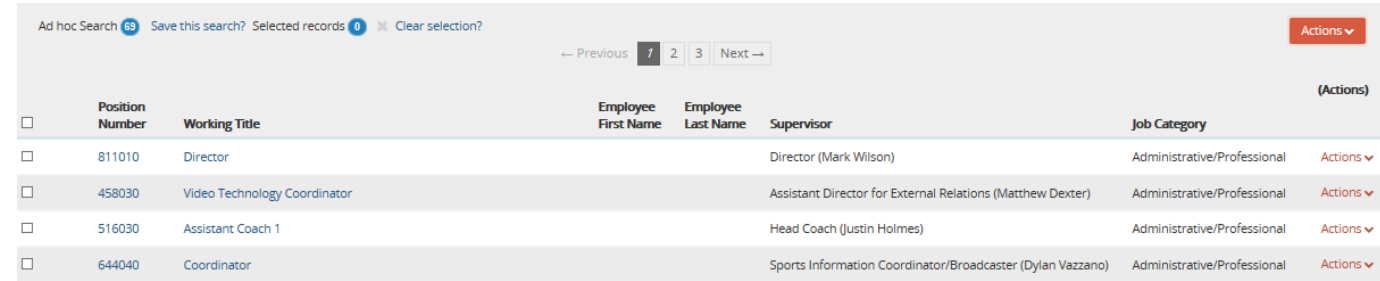

## **Step 6.** Click on **Advertise Vacant Position.**

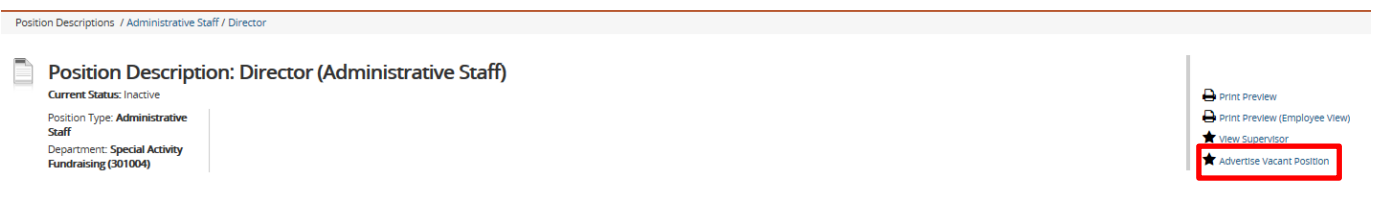

## **Step 7.** The system will ask if you want to start an advertising request on the position – Click **Start**.

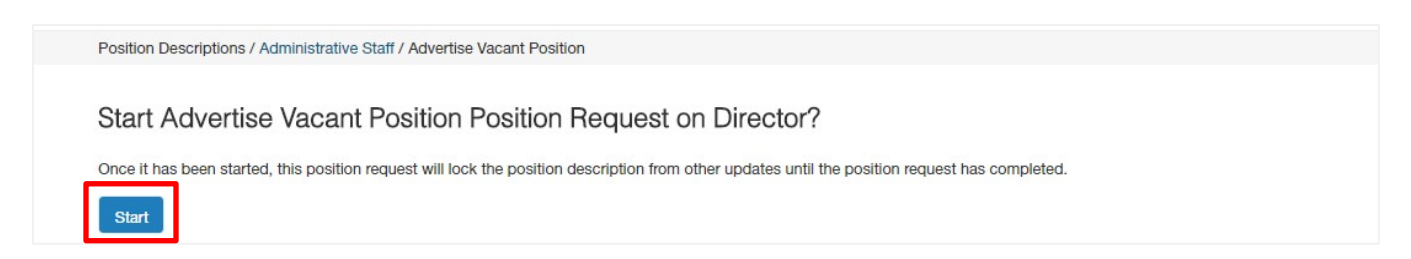

**Step 8.** Fill in as much information as possible on each page. Required fields are marked with an \* asterisk. Click **Next** to save your changes and proceed to the next page, and continue until you have completed all the pages.

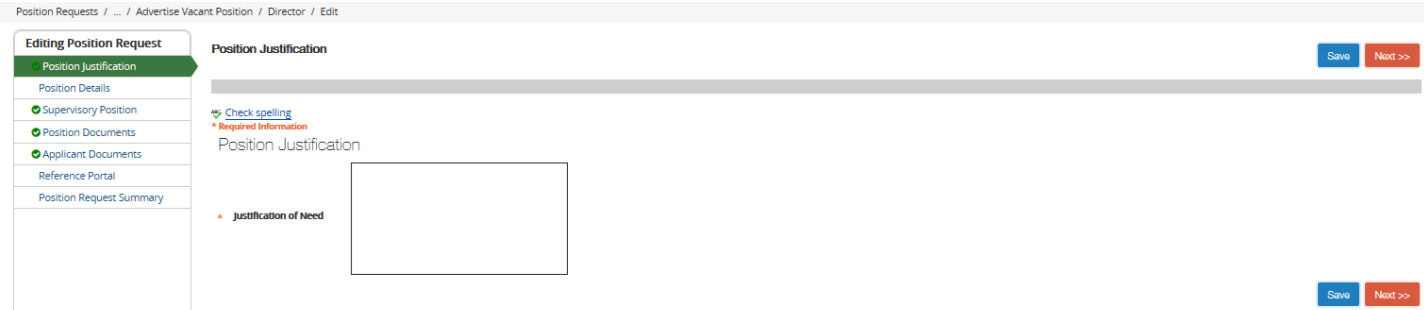

*When you reach the Position Request Summary page, all sections should have a green check mark indicating completion. If there are any exclamation points, that means required information is missing from the page.*

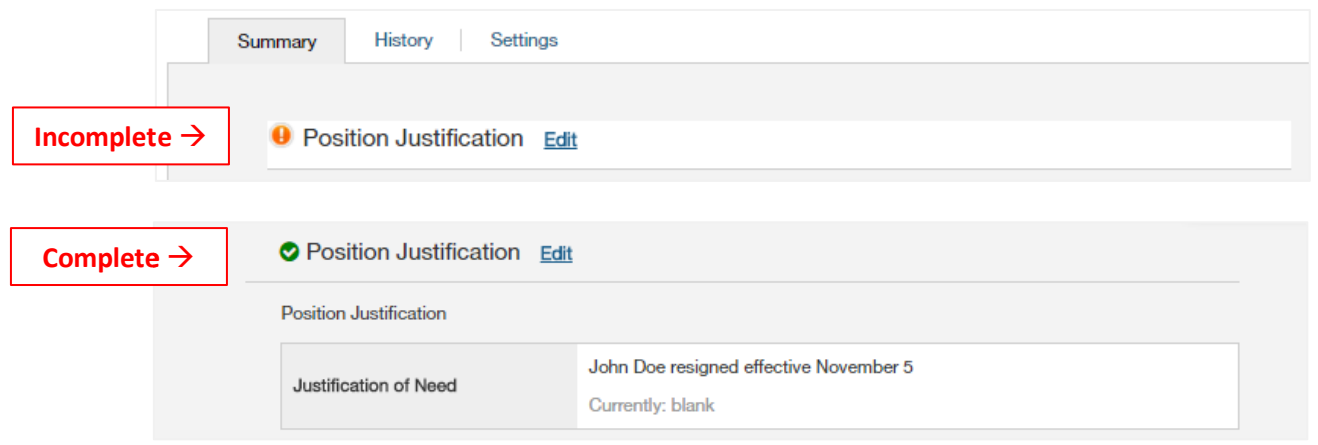

**Step 9.** From the **Position Request Summary** page, toggle over the orange **Take Action On Position Request** button and submit to either the **Dean/Admin Officer** or **Director/Dept Chair** for approval.

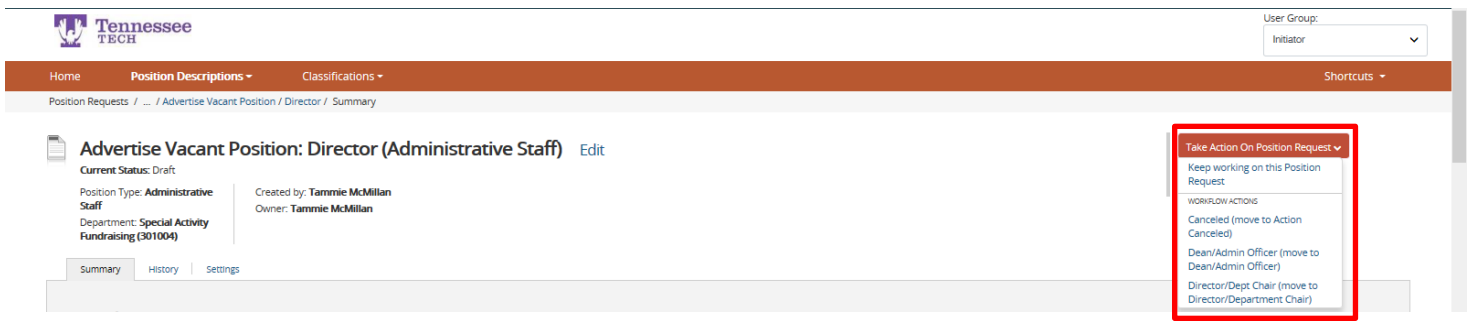

**Step 10.** A confirmation screen will pop-up. Any comments left in the comment box will appear in the email notification sent to the approver and recorded in the history section of the request. Click **Submit** to send the request.

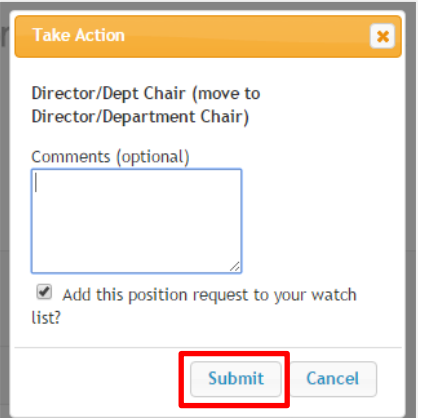